## CURRENCY SORTER

# **MANUAL**

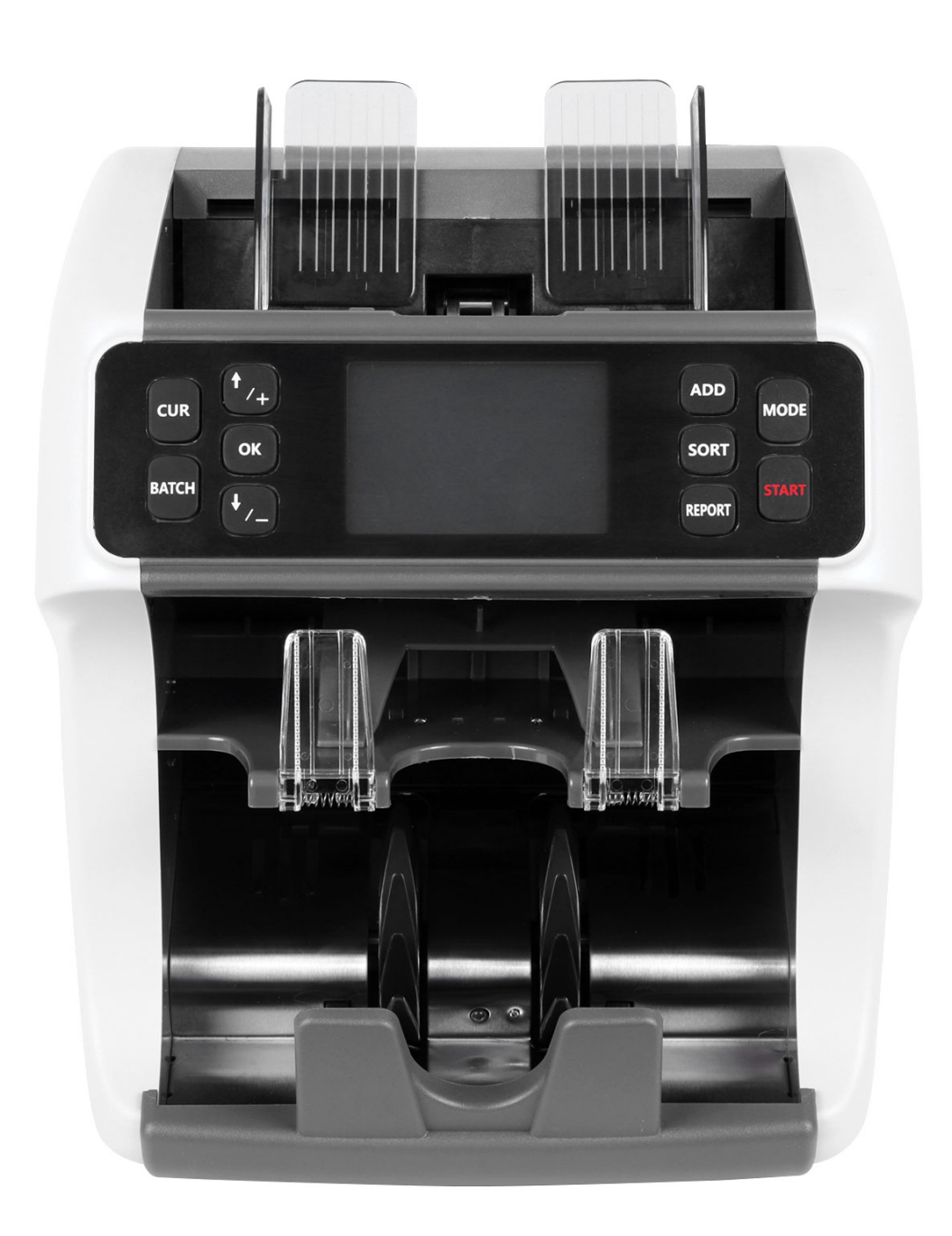

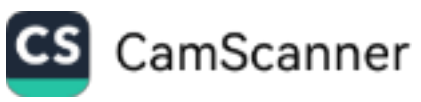

## **I. Instructions before the Operation:**

A. Connect the machine to the power supply:

Plug the power cord to the power supply of 220V~50Hz/110~60Hz;

If the user needs to print the counting result, please connect the printer to the printer interface;

If the user needs to store the data to a U disk, please connect the U disk to the USB interface; Please make sure that the machine is well grounded for safety and anti-static electricity; Please make sure the operation desk is secure, durable and without inclination;

B. The Correct Way:

Before starting to count the banknotes, please first tidy up the banknotes on an even desk, and then set the position of the paper guide to be 2mm to 3mm longer than the banknotes to be counted. Finally put the banknotes onto the input hopper of the machine and start to count.

## SAFTY USE NOTICE !

- 1. This machine volt adopt to: AC 220V 50HZ AC 110V 60HZ.
- 2. Shall use ground protection socket.
- 3. Cut off the power when the machine is not in use for a longtime
- 4. Do not drop conductive objects such as paper clips, pins, coins, etc. into the machine or splash oil into the machine to prevent internal short circuit.
- 5. Do not clean the machine with chemical solvents such as gasoline, benzene, and acidic liquids.
- 6. If you need to open the back cover for maintenance or other needs, cut off and disconnect the power.

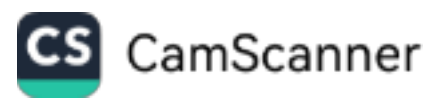

## **II. Brief Introduction to the Machine:**

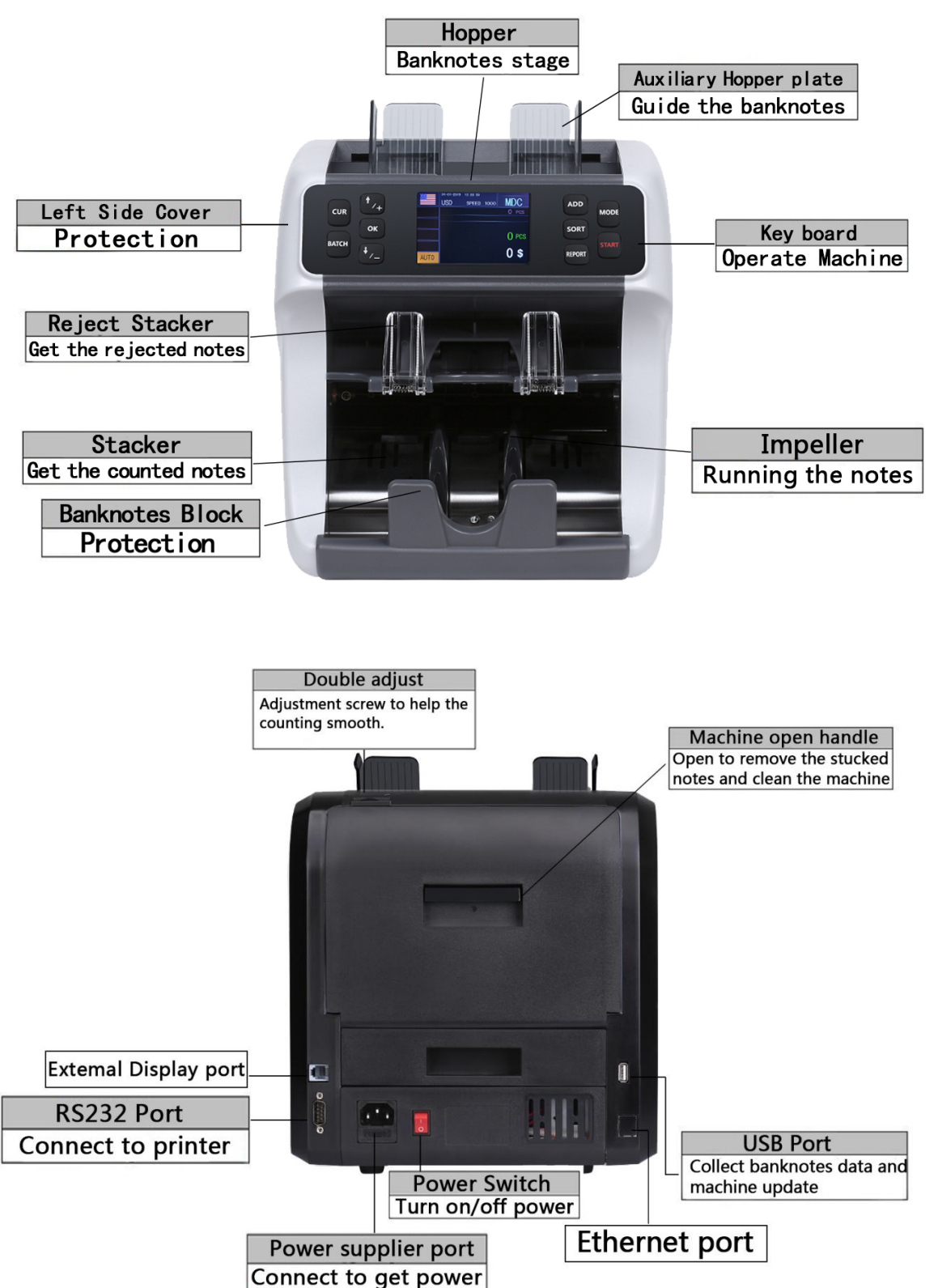

#### **A. Machine Introduction**

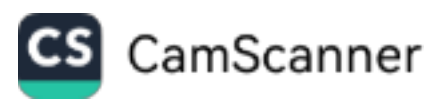

#### **B. Main Display:**

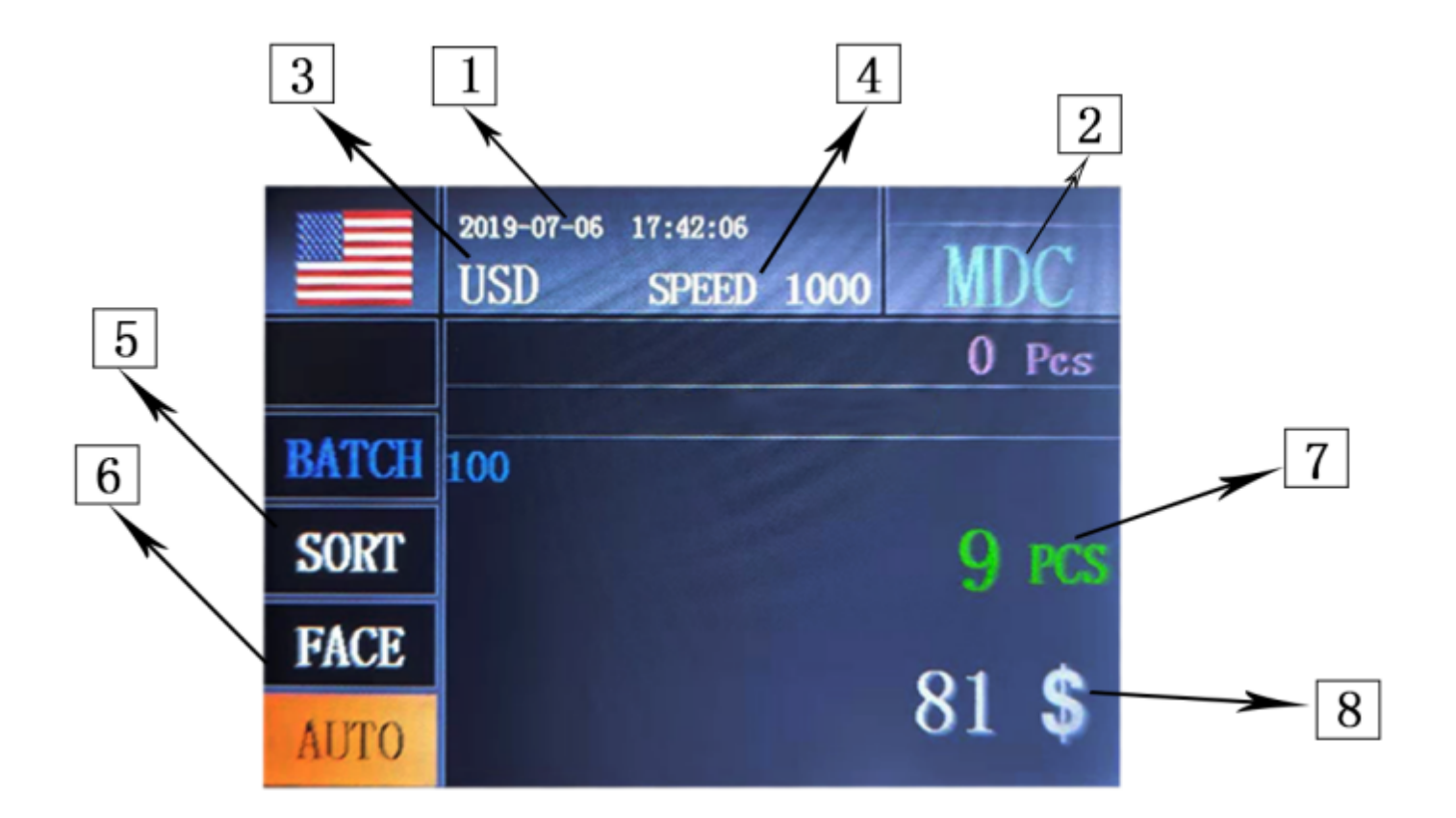

- 1. The current date and time;
- 2. The current counting mode;
- 3. The current counting currency ;
- 4. The current counting speed;
- 5. The summary area for the display of denomination and pieces counted;
- 6. The function of face or orientation sorting
- 7. The total pieces of the banknotes counted;
- 8. The total value of the banknotes counted.

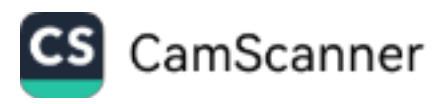

### **C. The Functional Keys on the Front Panel**

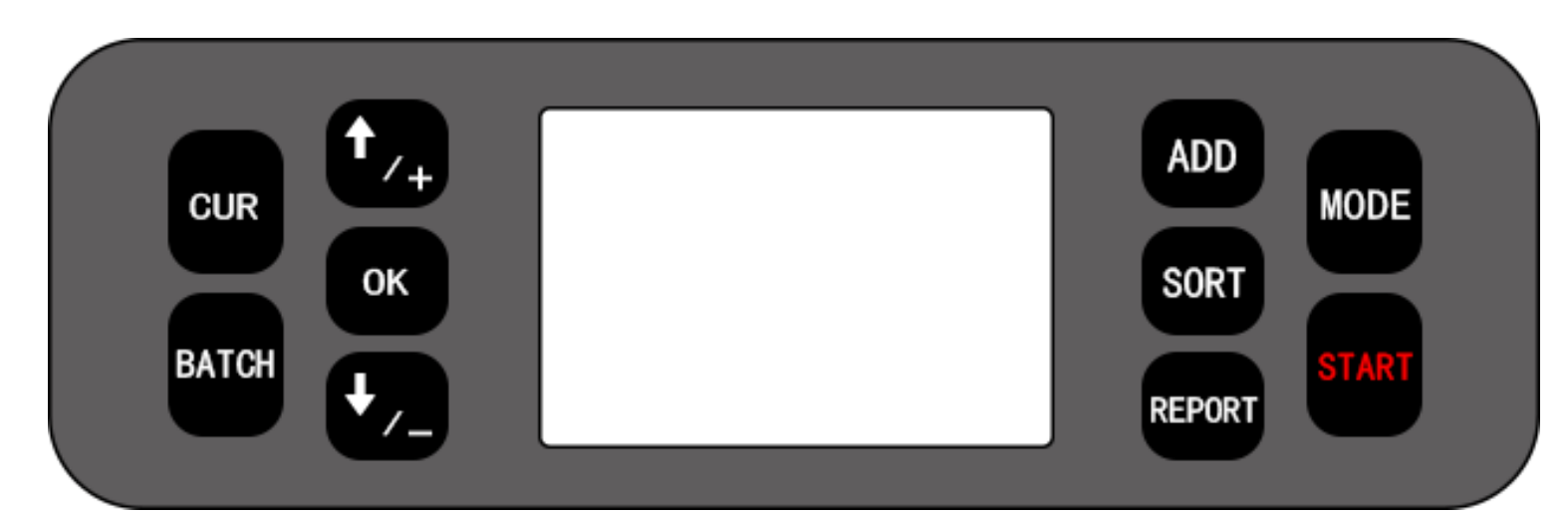

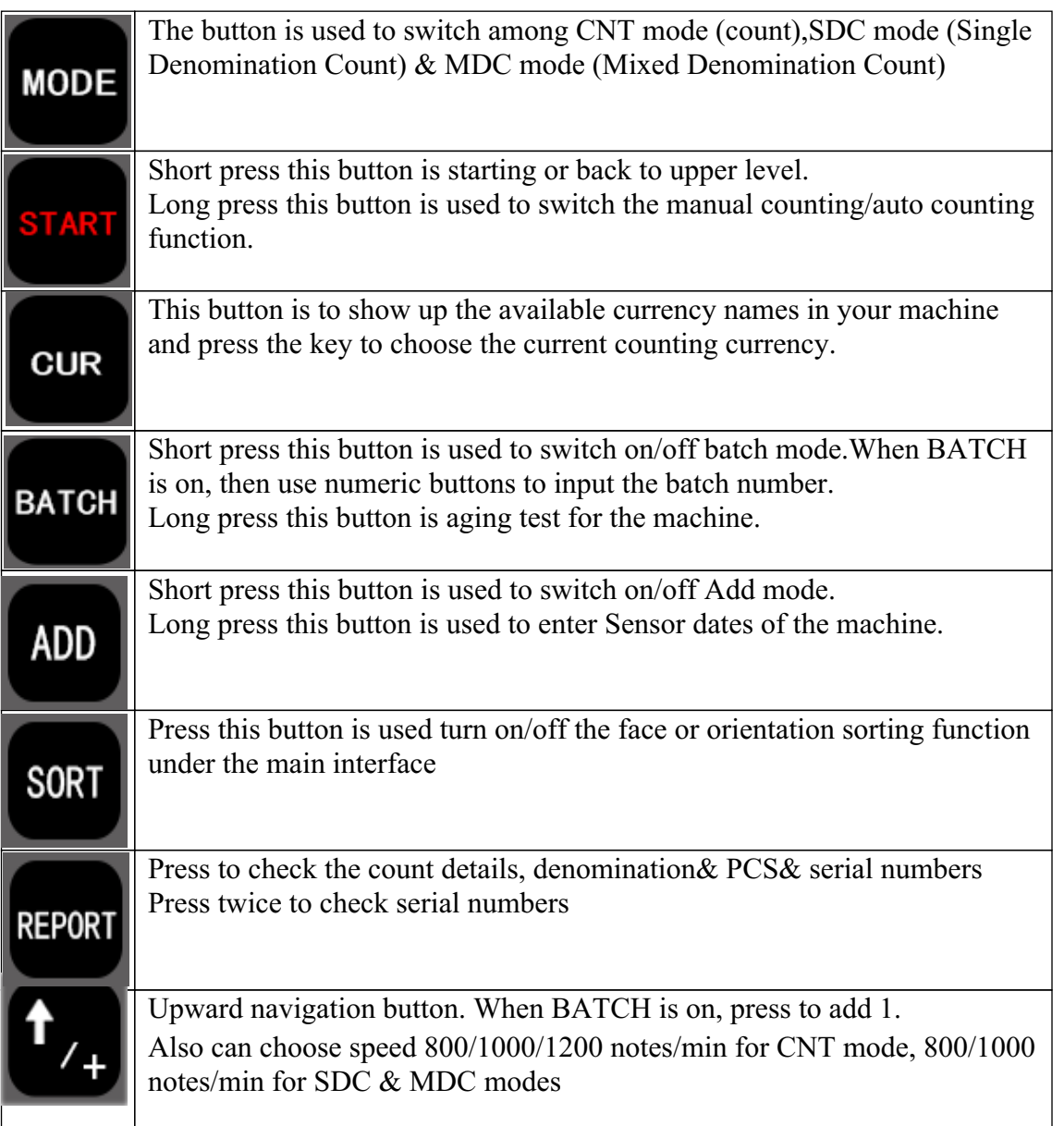

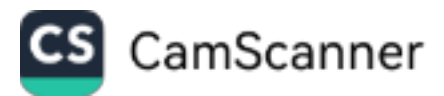

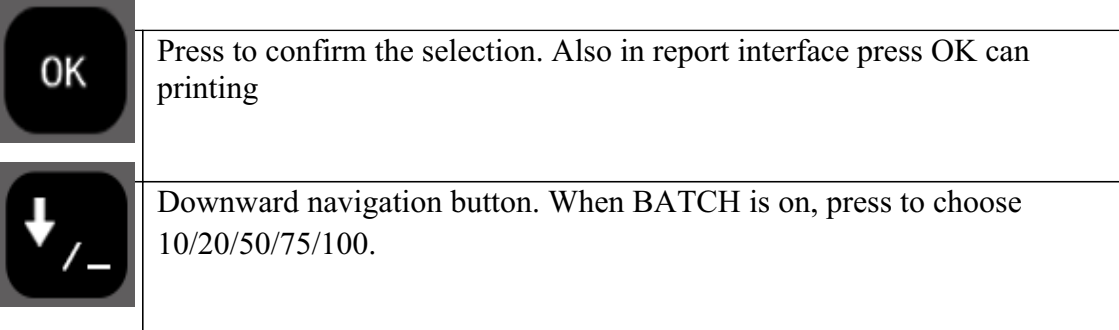

## **III. Technical Parameters**

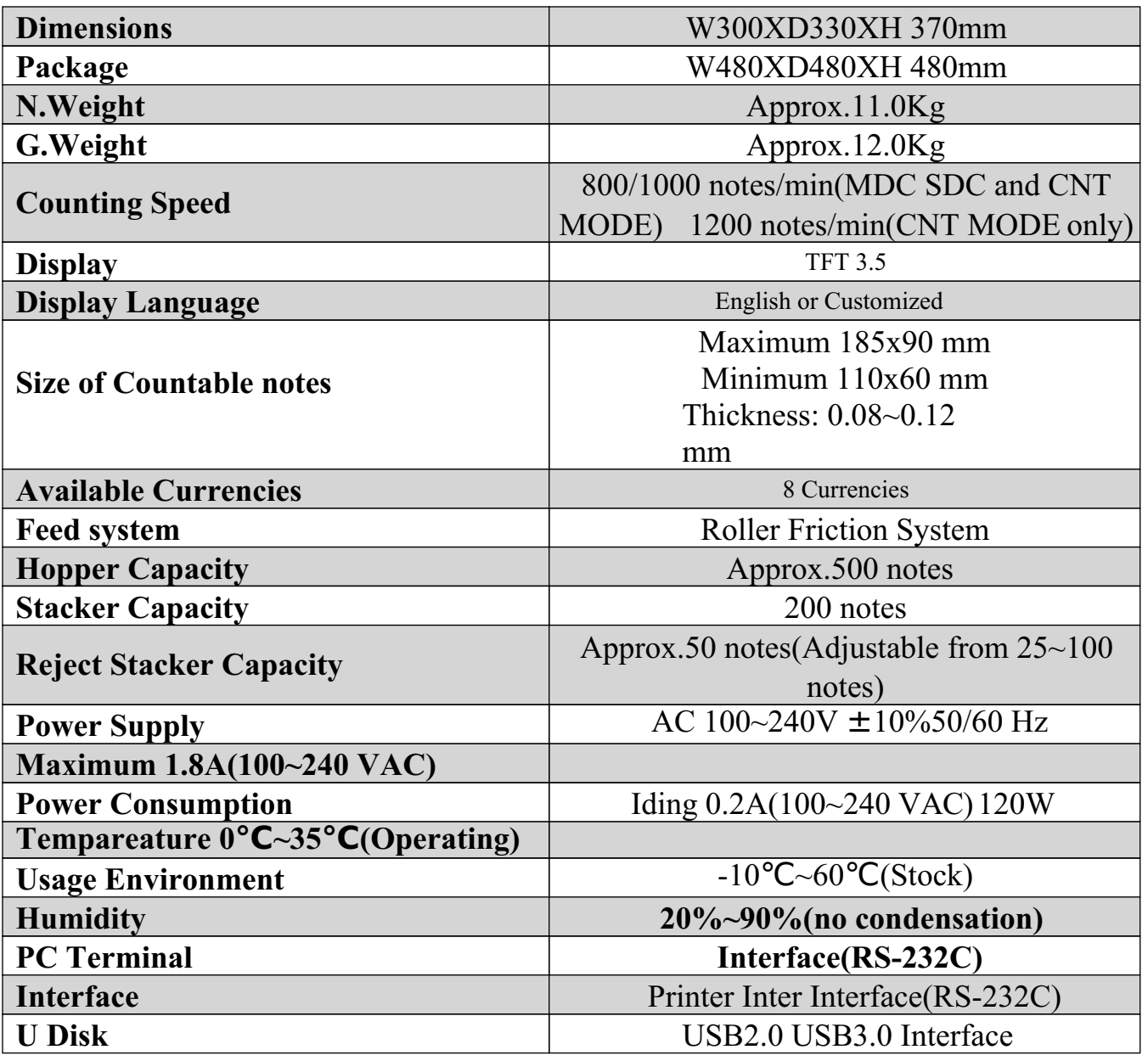

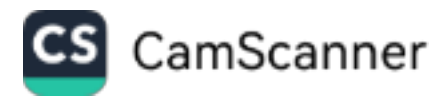

## **IV.Operation Modes**

#### **1. CNT mode**

Press button MODE to select CNT mode. In this mode, you can switch on ADD or BATCH or ADD + BATCH .

#### **2. SDC mode**

Press button MODE to select SDC mode.This mode is to count a single denomination bill . The system will take the first note as the benchmark , and will stop counting when meeting a different denomination .

#### **3. MDC mode**

Press button MODE to select MDC mode.This mode is value counting mode for mixed denominations , and press REPORT button to check the counting details .

## **V. Setting Menu**

#### **1. User Menu and Service Menu**

①Press button "OK" button for 5 seconds, you will be requested to input a password with the following interface. The default password is 5555:

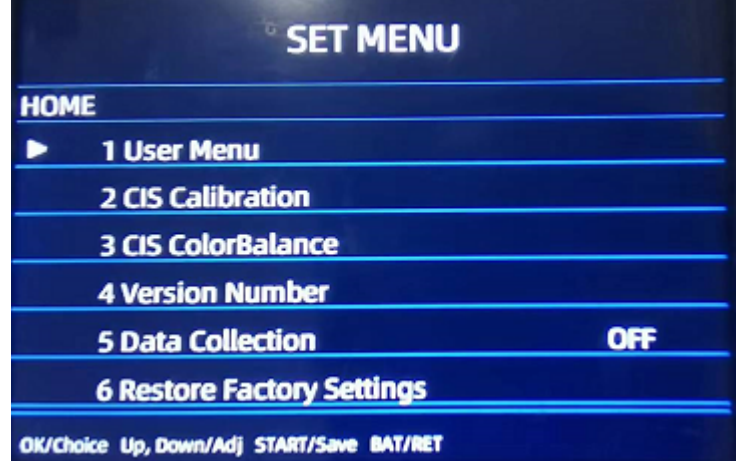

Use the cursor to select which sub-menu you want to enter, and press OK button to confirm, press BAT to back and press button START to Save.

After enter "1.User menu", there are four pages interface will be the showed :

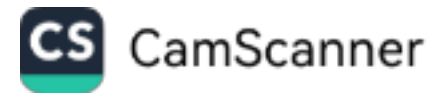

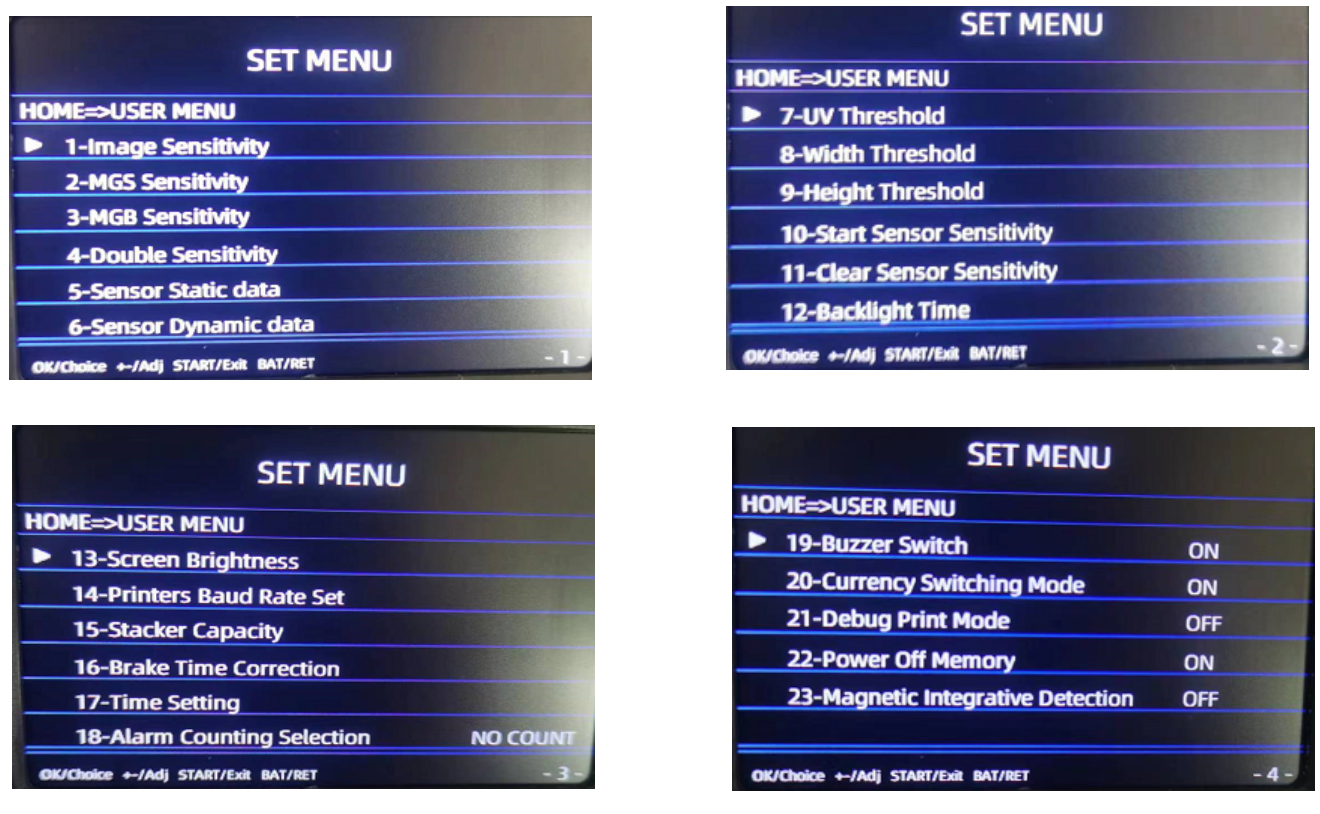

Use the cursor to select which sub-menu you want to enter, and press OK button to confirm, press BAT to back and press button START to Save.

#### **(Please do not change the default dates without communicating with the manufacturer or your local distributor.)**

#### **②TIME SETTING**

**Pls find the 3th page and enter "17.Time setting ",you will see the following interface,input your time and dates by press ↑↓ to choose it , then press " OK" to save it.**

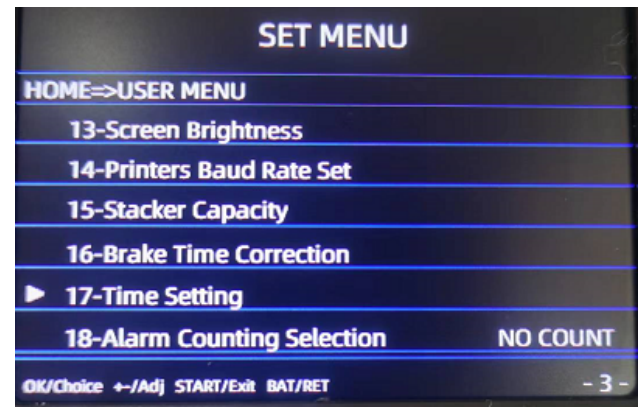

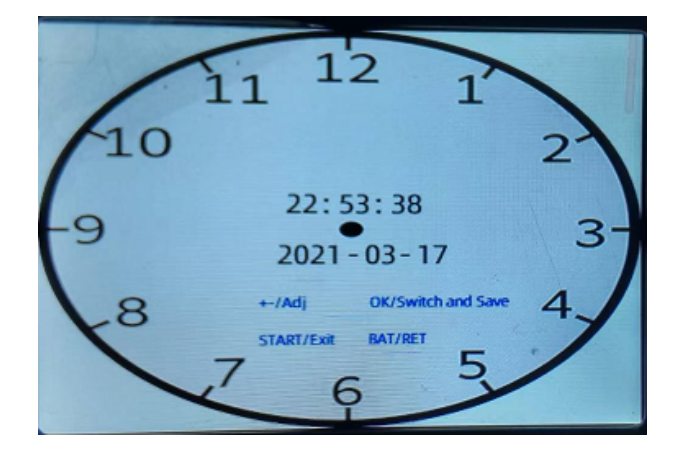

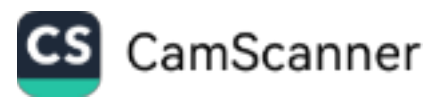

#### **2.CIS Calibration +3. CIS Color Balance**

#### Step1:firstly ,do **CIS Calibration**

a. open the behind cover and put the white plastic strip in the machine,when need ,pls clear the sensors firstly:

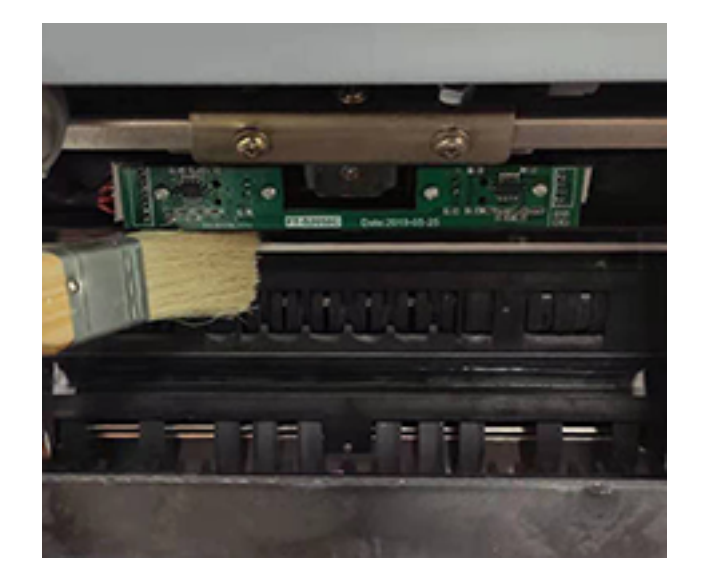

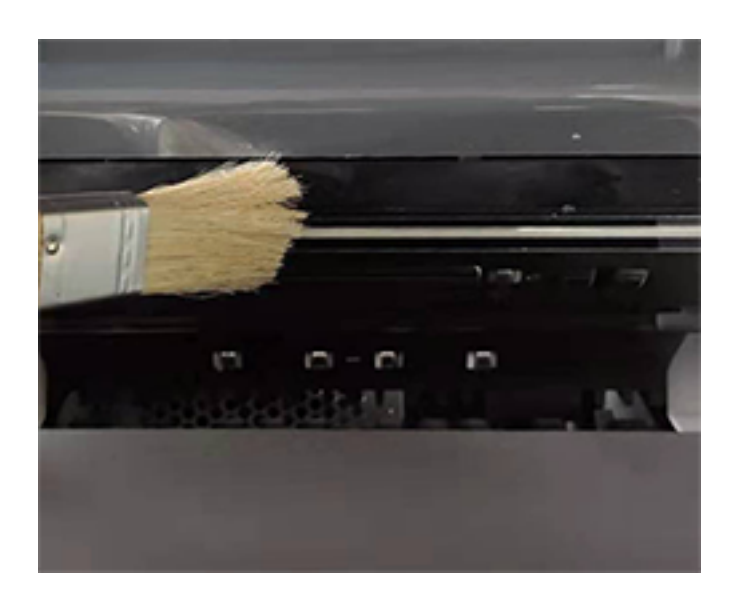

b .Enter the "SET menu ",choose option "2.CIS calibration " to press "OK" to start it.

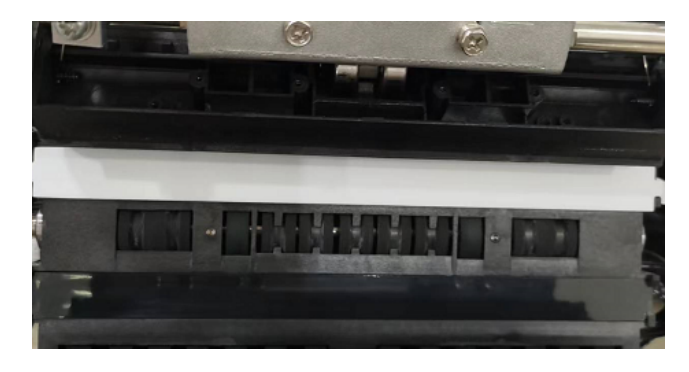

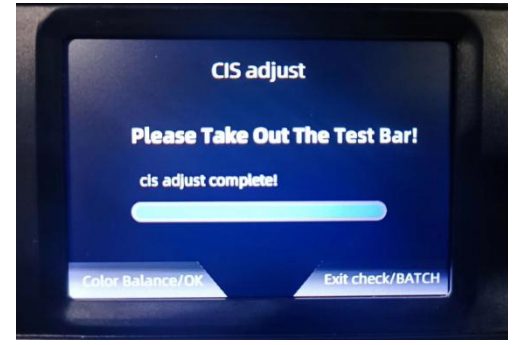

( when CIS adjust succeed) (when CIS adjust failed)

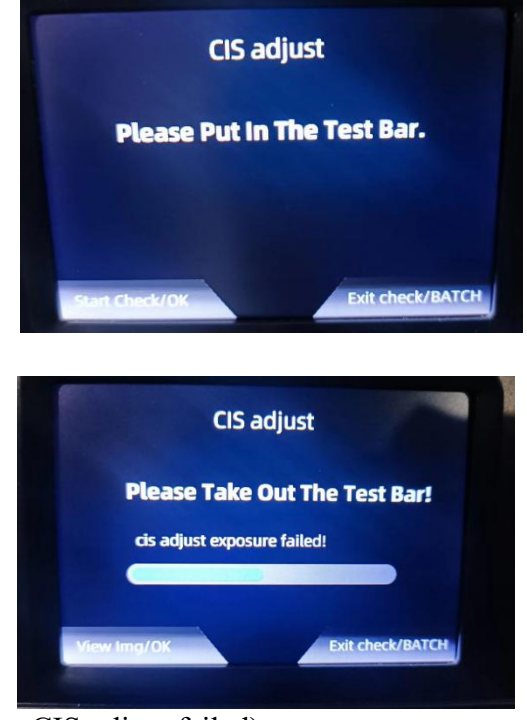

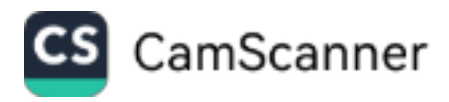

Note:After put the white plastic film in the machine,the mostly important thing is closing the back cover should smoothly,if have resistance,pls shift the white plastic film ,otherwise white film will be broked and affect the CIS sensors working.

#### **Step2 :next do CIS Color Balance**

After you do the "**2.CIS Calibration**" ,take the white plastic film out ,press "OK"button to continue "**CIS Color Balance" ,put the red bills to count it,**

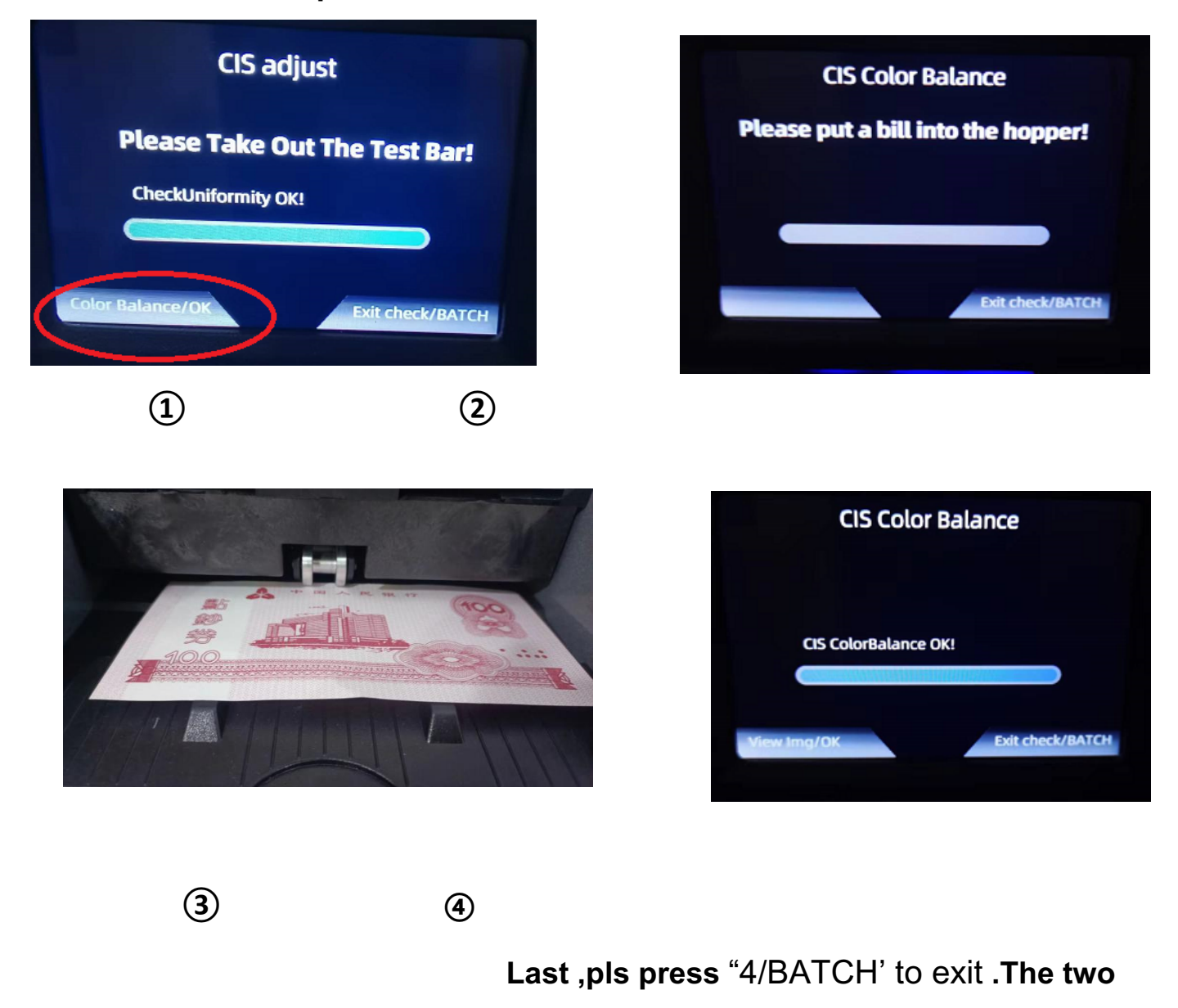

#### **steps for CIS adjustment .**

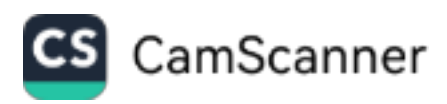

#### **4..VERSION NUMBER:**

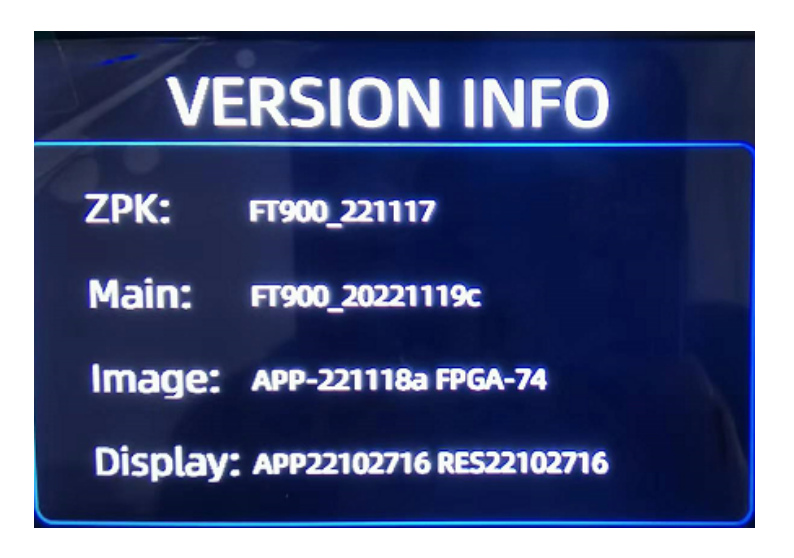

#### **5.Date Collection**

- **press "OK" button to choose "OFF", "Warning","All".**
- **"OFF": close the dates collection**
- **"Warning": collect the Error bills images**
- **"All":collect all the bills images**

#### **6.RESTORE FACTORY SETTINGS**

press"OK" button to enter it ,you can find the following warning:

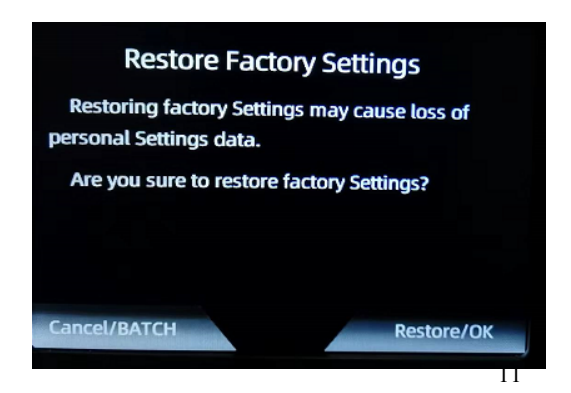

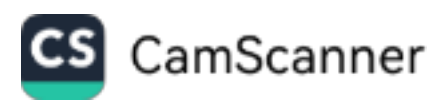

If Yes, pls press"OK" button to restore ,if No ,pls press "BATCH"button to cancel.

## **VI.Maintenance and troubleshooting**

After start ,the machine will go on self-check automatically.If preset window show the following error code ,generally speaking,it is because of dust on the surface or sensor blocked by notes.So please clear the dust of the surface or sensor with brush or soft cloth,or take the notes away.Then restart the machine.

#### **1.Self check Error Code**

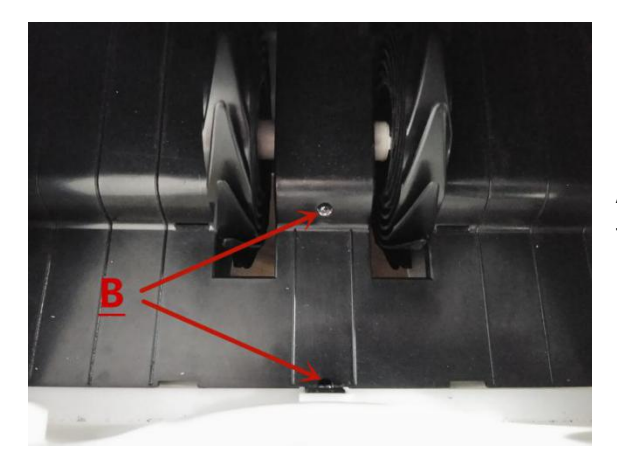

A.Hopper Sensor Error (Something cover the hopper Sensor or the hopper sensor damaged).

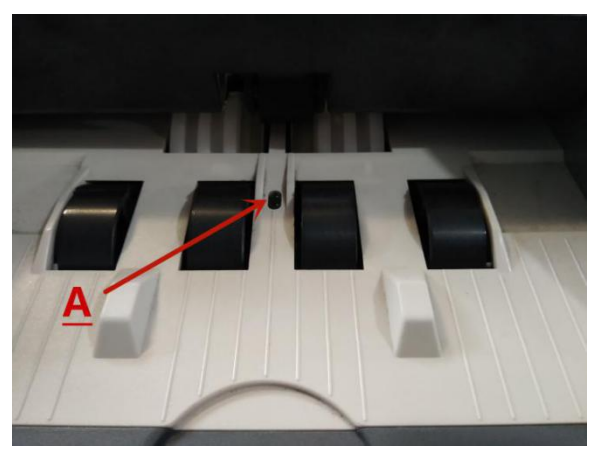

B.Stacker Sensor Error (Something covered the stacker sensor or stacker sensor damaged.)

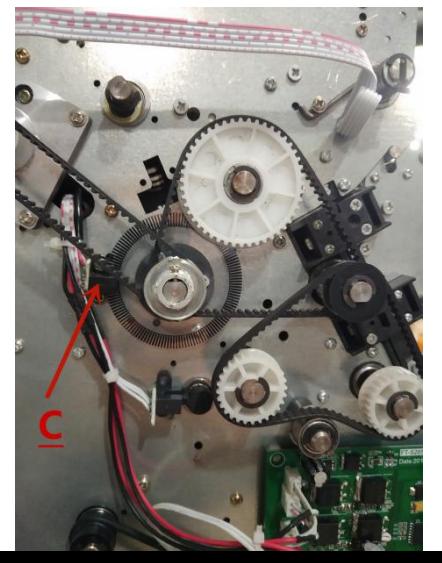

C.Main motor Error (Motor problem or speed sensor damaged)

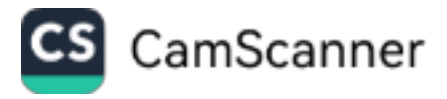

#### **2. Error code reference**

**①Main Erro Code**

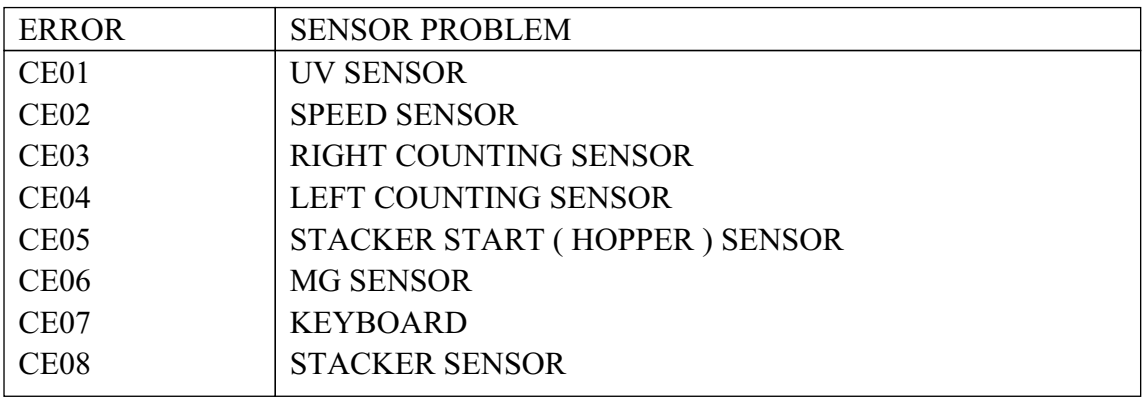

#### **②Other Error code reference**

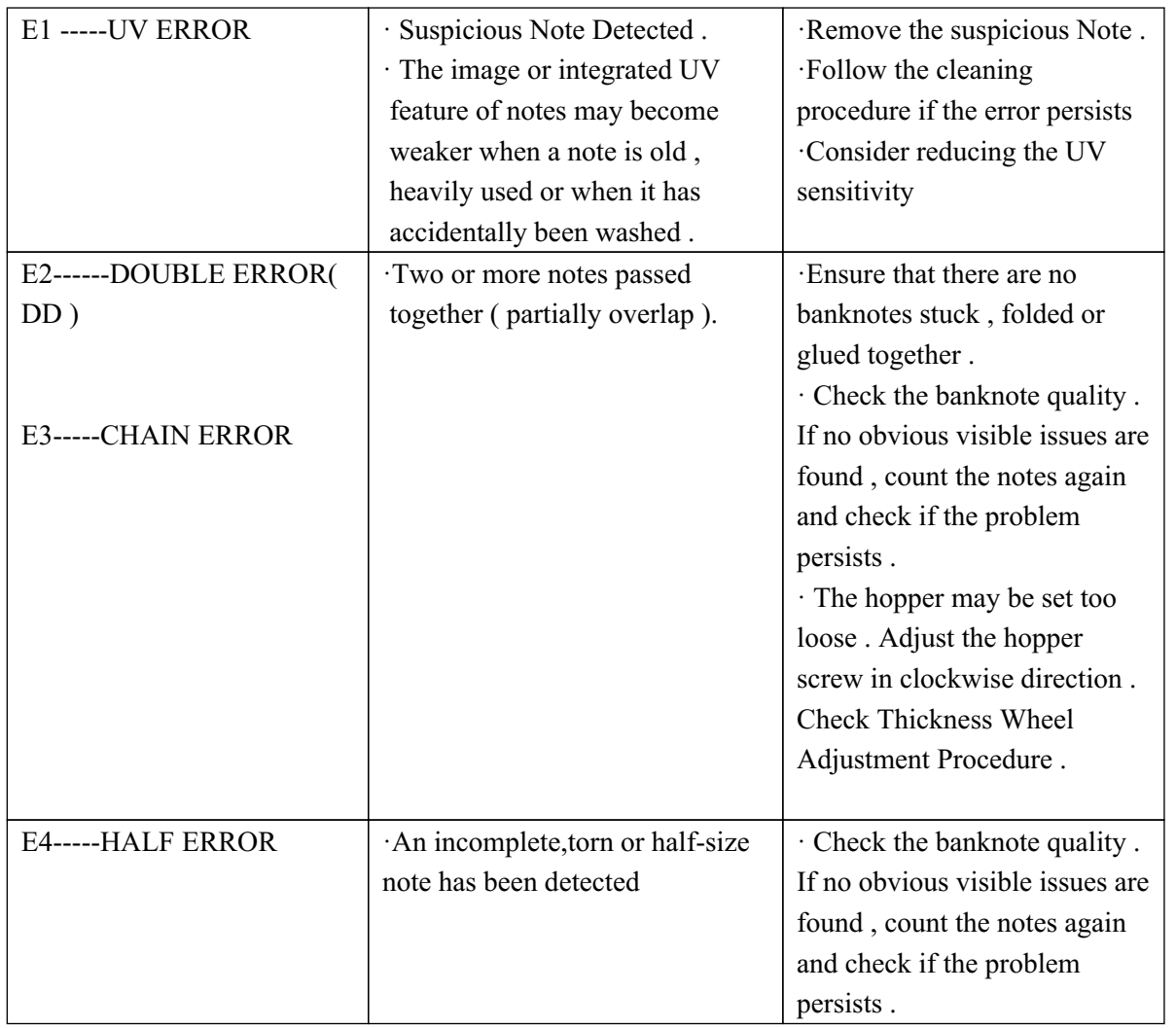

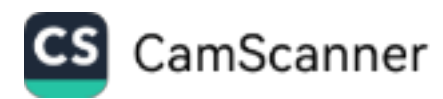

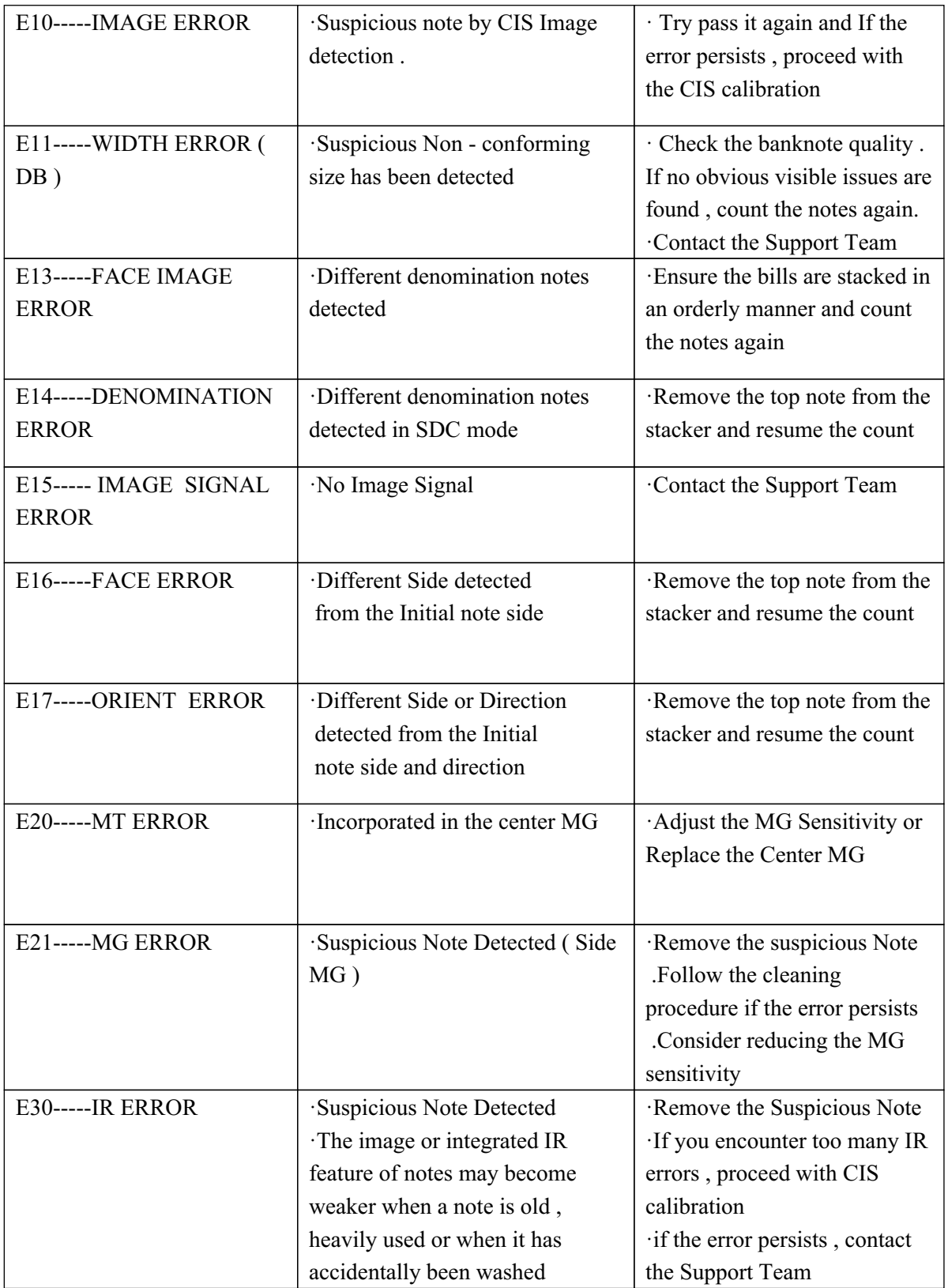

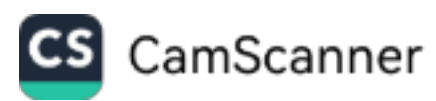

#### **3. hopper adjustment:**

When improper feeding of bills occur,adjust the bills thickness in

the hopper by turning the bill adjustment which local in the top of

the machine.

When the hopper is too tight ,pls loosen it by turn to "-"

When the hopper is too loose ,pls tighten it by turn to "+"

**VII. The positions where can be opened the machines:**

When bills are stucked in the machines ,pls open the machine the take bills out .

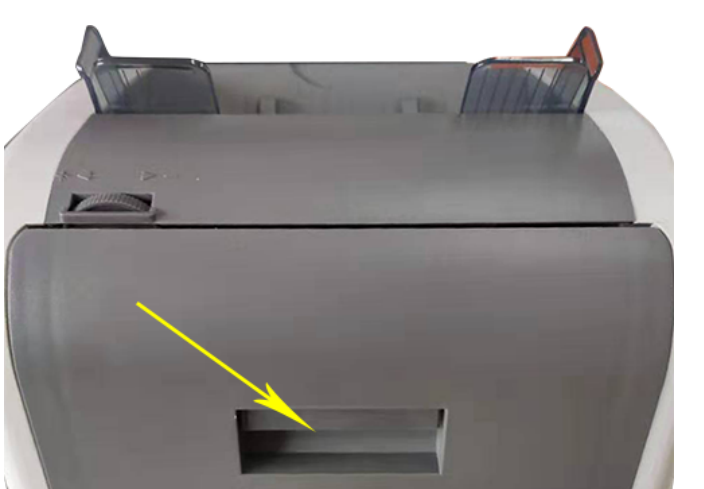

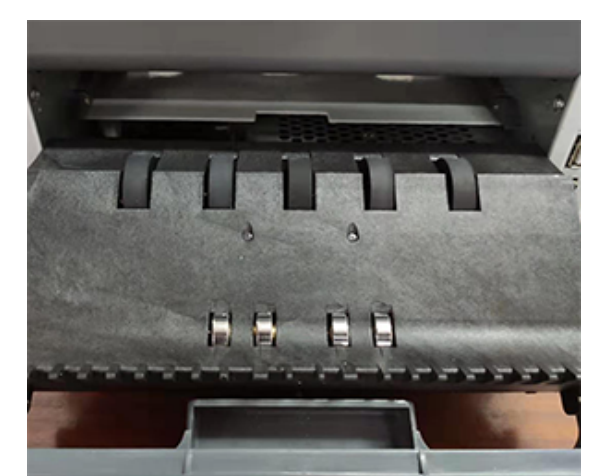

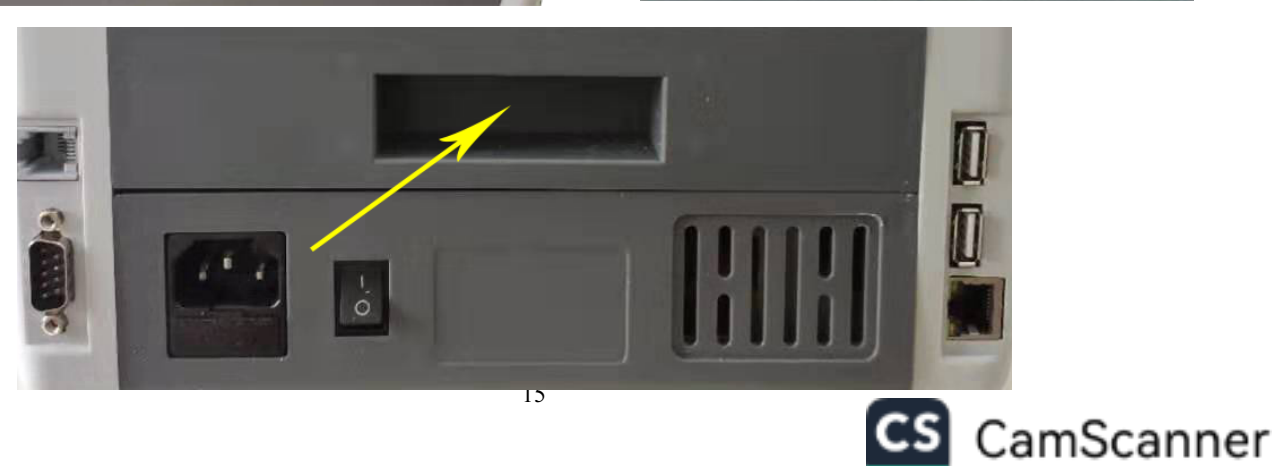

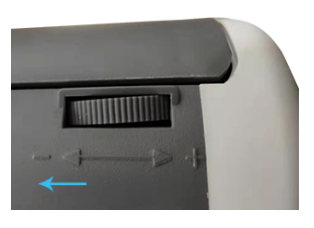

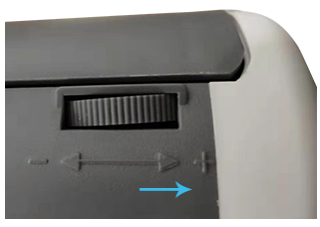